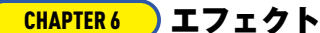

CHAPTER

CHAPTER

CHAPTER 3

CHAPTER 4

エフェク!

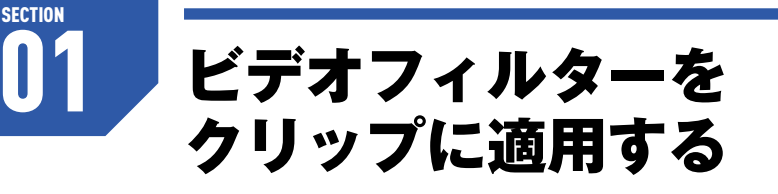

**「エフェクト」の「ビデオフィルター」を利用すると、さまざまな効果を使って映像を加工・演出することが 可能です。**

### **ビデオフィルターを適用する**

「ビデオフィルター」は映像全体に特殊な効果を設定するための機能です。ビデオフィルターは元の映像を 加工するため、エフェクト効果をしっかりと確認して利用しましょう。以下はEDIUS Proで利用できるビ デオフィルターの一例です。

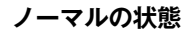

#### **オールドムービー**

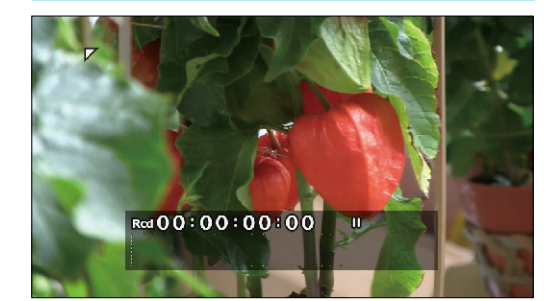

▲ビデオフィルターを適用していない映像。

**ソフトフォーカス**

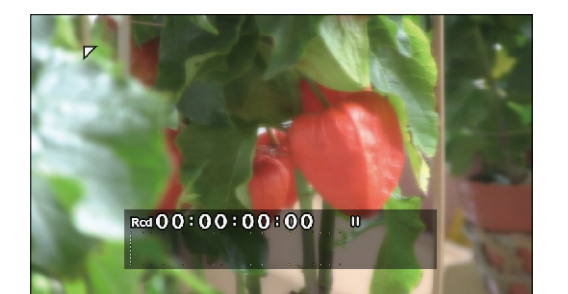

▲やや画面をぼかした、やさしい印象の映像になる。

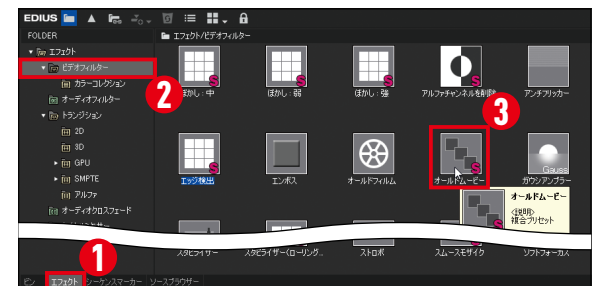

**モザイク**

▲古いテレビ番組やビデオ映像のような画質・色合いの映像になる。

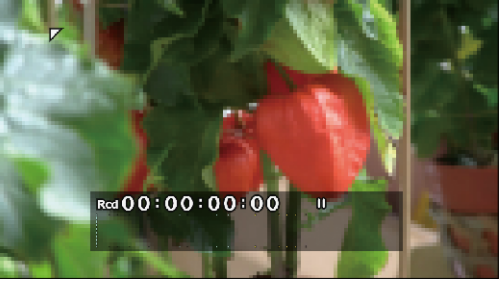

▲四角いマス目で画面を構成したような映像になる。

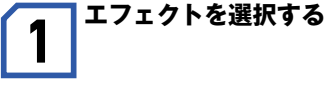

「エフェクト」タブをクリックして **❶**、「エフェ クト」パレットのエフェクトツリーで 「エフェ クト」→「ビデオフィルター」を選択します❷。 エフェクトビューで利用したいエフェクトを 選択します **❸** 。

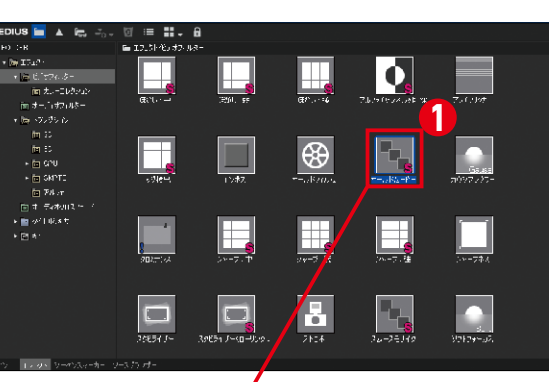

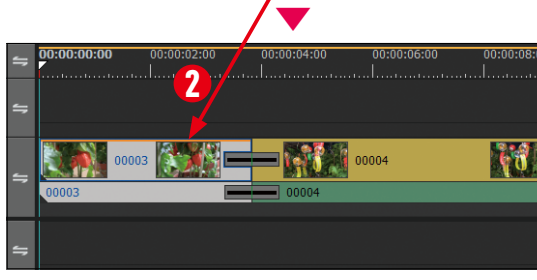

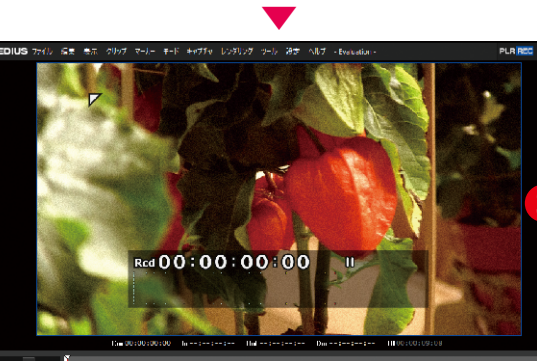

### **W** TIPS

**エフェクトのプロパティを確認する** アイコンを選択して **❶**、操作ボタンの「プロパティの表示」をク リックすると **❷**、エフェクトのプロパティが表示されます。ア イコンを右クリックして、コンテクストメニューの「プロパティ の表示」を選択することでも、エフェクトのプロパティを表示

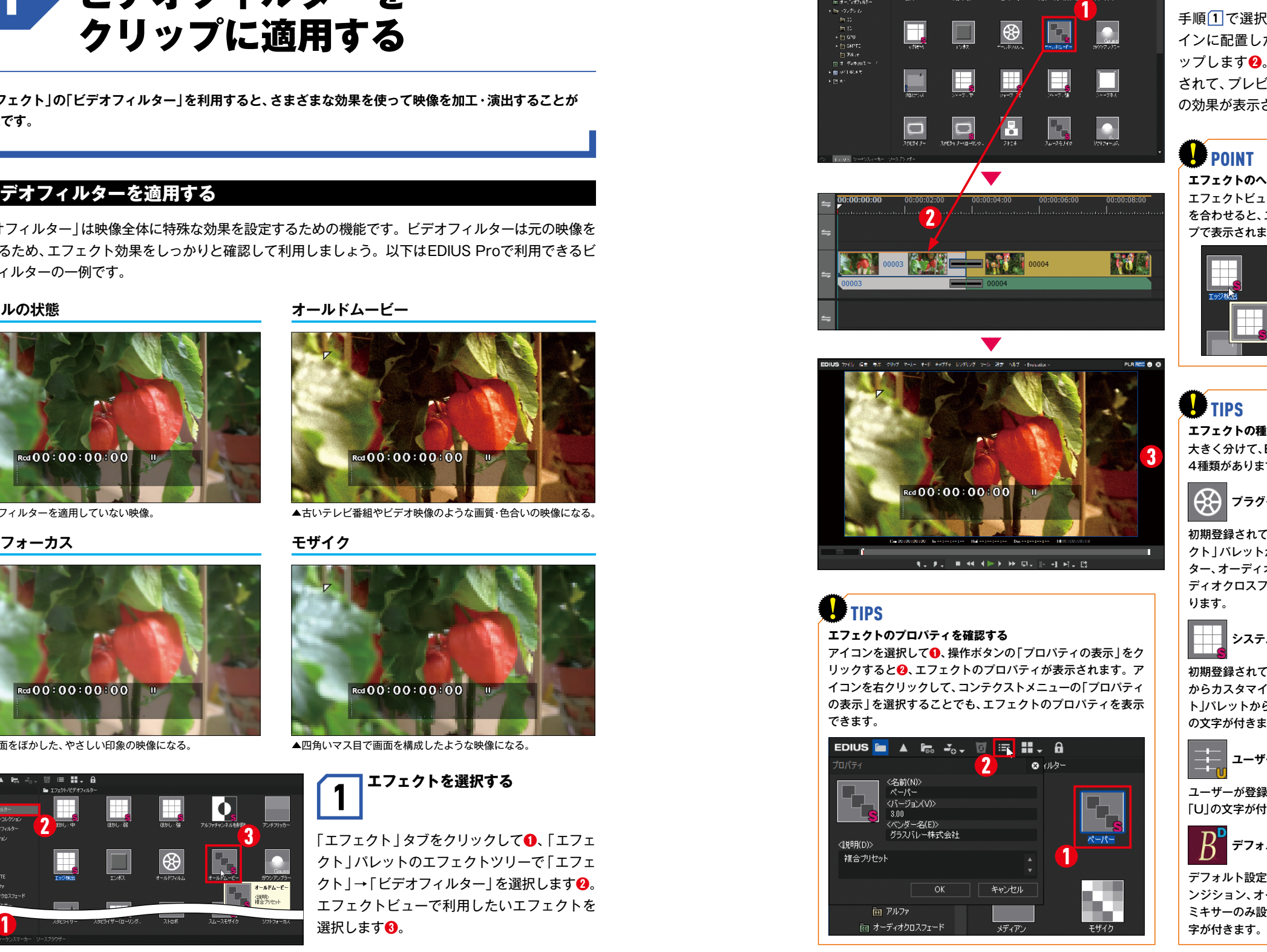

2 **エフェクトをクリップに ドラッグ&ドロップする**

手順 1 で選択したエフェクトを **❶**、タイムラ インに配置したクリップ上にドラッグ&ドロ ップします **❷**。クリップにエフェクトが適用 されて、プレビューウィンドウにはエフェクト の効果が表示されます **❸** 。

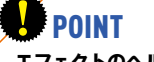

**エフェクトのヘルプ** エフェクトビューでエフェクトのアイコンにマウス を合わせると、エフェクト名と説明がバルーンヘル プで表示されます。

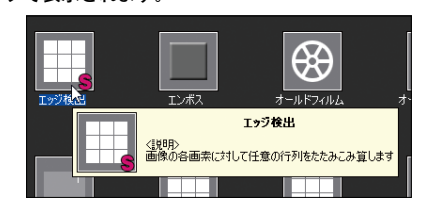

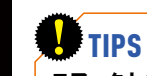

**エフェクトの種類** 大きく分けて、EDIUS Proのエフェクトは以下の 4種類があります。

**プラグインベースエフェクト**

初期登録されている基本エフェクトです。「エフェ クト」パレットから削除できません。ビデオフィル ター、オーディオフィルター、トランジション、オー ディオクロスフェード、タイトルミキサーなどがあ ります。

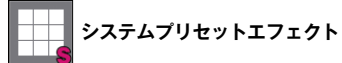

初期登録されており、プラグインベースエフェクト からカスタマイズしたエフェクトです。「エフェク ト」パレットから削除できません。アイコンには「S」 の文字が付きます。

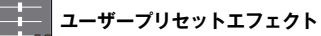

ユーザーが登録したエフェクトです。アイコンには 「U」の文字が付きます。

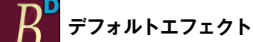

デフォルト設定で利用されるエフェクトです。トラ ンジション、オーディオクロスフェード、タイトル ミキサーのみ設定できます。アイコンには「D」の文

**CHAPTER6エフェクト**

手

មិ

Å

 $_{\rm R}^{\rm E}$ 6 <mark>CHAPTER6</mark>)エフェクト

CHAPTER

**SECTION** 

CHAPTER

CHAPTER 3

CHAPTER 4

エフェクト

02 ビデオフィルターを カスタマイズする

**クリップに設定したエフェクトはプロパティを調整できます。また、カスタマイズしたエフェクトは、ユ ーザープリセットエフェクトとして「エフェクト」パレットに登録できます。**

### **エフェクトを調整する**

クリップに設定したエフェクトは、必要に応じてカスタマイズできます。カスタマイズは各エフェクトの 設定画面で操作します。エフェクトを設定したクリップは選択状態にしておきます。

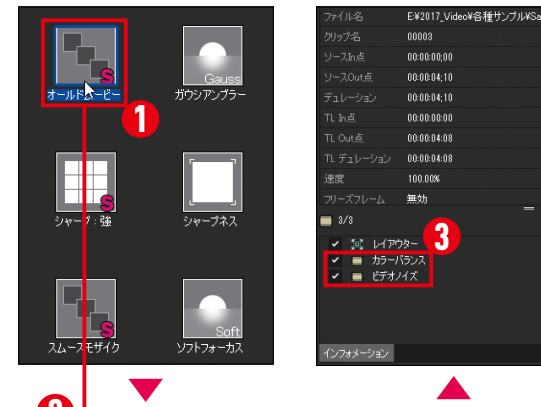

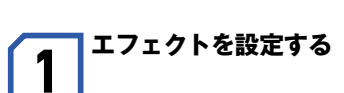

フィルターを選択し**❶**、タイムラインに配置し たクリップにドラッグ&ドロップで設定しま す**❷**。設定したエフェクトの名前は「インフォ メーション」パレットに表示されます**❸**。

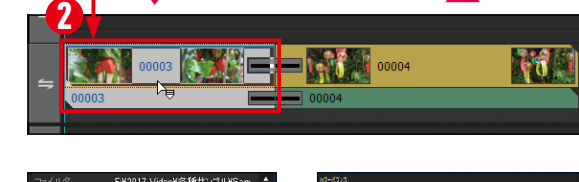

#### nonns<sup>1</sup> 00:00:00:00  $00000041$ 00:00:04:10 00:00:00:00 00000408 ж∹»<br>⊙∎00⊟⊟ 2 ▶ 1

### **2 み**<br>インターのダイアログを<br>ま示する **表示する**

「インフォメーション」パレットでフィルター を選択し**❶**、「設定」ボタンをクリックすると **❷**、フィルターの設定ダイアログが表示されま す。

**POINT** 

**「オールドムービー」は複数のエフェクトの合成** ここで設定している「オールドムービー」というビデオフィルターは、「カラーバランス」と「ビデオノイズ」という2つのフィ ルターを組み合わせて効果を演出しています。

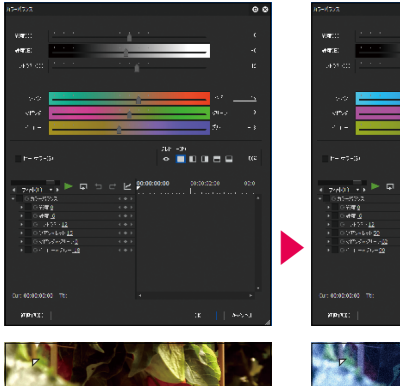

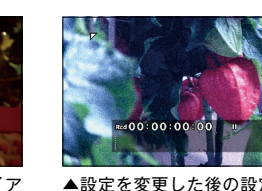

(8)-892<br>- 03年9<br>- 03年9<br>- 03年-542<br>- 03年-542年7月<br>- 04日 - 04年9

**W** TIPS

aran<br>**o mu**lu murrey 19

ます。

できます。

▲設定を変更する前の設定ダイア ログと映像。

ログと映像。

▲設定を変更した後の設定ダイア

### **設定を保存する**

フィルターのオプション設定を変更したら、そのフィルターを「ユーザープリセットエフェクト」として「エ フェクト」パレットに登録できます。このとき、複数のフィルターをまとめて、1つのフィルターとして登録 できます。

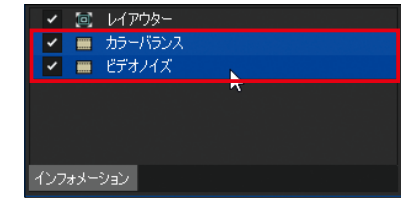

「インフォメーション」パレットでフィルター を選択します。複数のフィルターを選択する ことも可能です。

1 **フィルターを選択する**

3 **設定ダイアログで設定変更する**

フィルターの設定ダイアログで、各オプション のパラメータを変更します。なお、設定ダイア ログにある項目はフィルターによって異なり

「インフォメーション」パレットに表示されている フィルターを「エフェクト」パレットにドラッグ&ド ロップすることでも、「エフェクト」パレットに登録

**ドラッグ&ドロップで登録する**

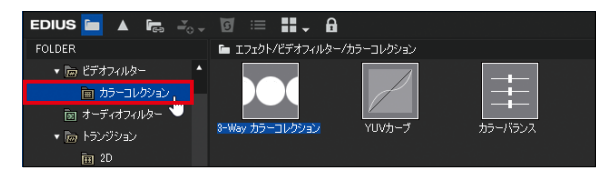

▶

 $\mathbf{F}_{\mathbf{a}}$ 

 $\begin{array}{|c|c|c|}\n\hline\n\text{1} & \text{2} & \text{2$ 

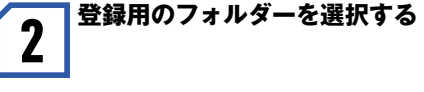

フィルタービューで、フィルターを登録するフ ォルダーを選択します。

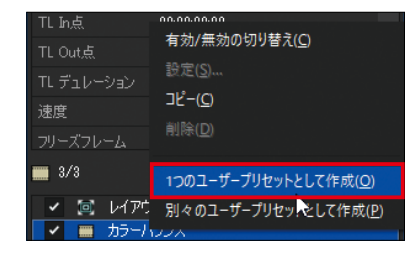

「インフォメーション」パレットで登録するエ フェクト名を右クリックし、コンテクストメニ ューで「1つのユーザープリセットとして作成」 を選択します。

# 4 **アイコン名を変更する**

**3 作成方法を選択する** 

「エフェクト」パレットにアイコンが登録され るので、アイコン名を変更します**❶**。登録され たアイコンには「U」マークが表示されます**❷**。

មិ

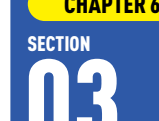

CHAPTER

CHAPTER

CHAPTER 3

CHAPTER 4

エフェク

### <mark>CHAPTER6</mark>)エフェクト

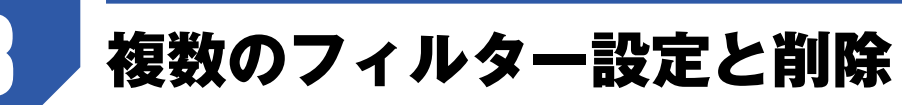

**1つのクリップには複数のフィルターを設定できます。ここでは、複数のフィルターの設定と削除の方法 について解説します。**

### **複数のフィルターを設定する**

3

タイムラインに配置したクリップには複数のフィルターを設定できます。ここでは、「セピア」と「エンボス」 という2種類のフィルターをクリップに設定します。

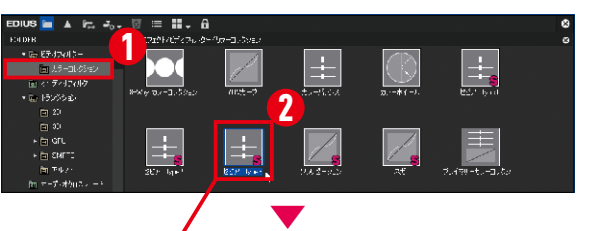

# **1 「セピア」を設定する**

「エフェクト」パレットのフォルダーツリーで 「ビデオフィルター」→ 「カラーコレクション」 を選択し**❶**、フィルターの「セピア」をタイムラ インのクリップに設定します**❷❸**。「インフォ メーション」パネルでは、「セピア」は「カラー バランス」という名前で表示されます**❹**。

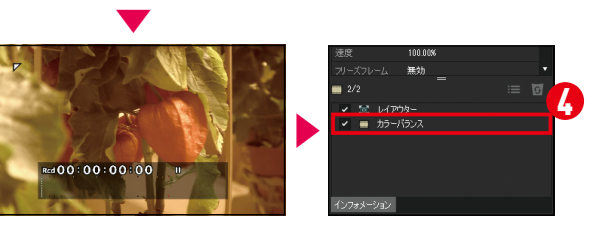

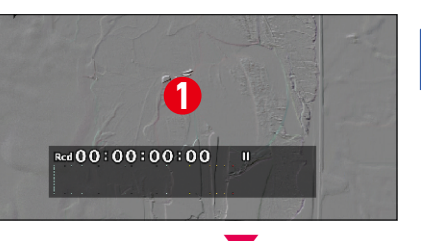

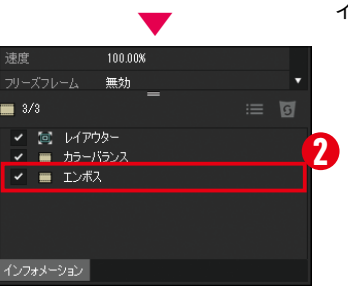

# **2 エンボス」を設定する**

同様に、「セピア」を設定したタイムラインの クリップに「エンボス」を設定します**❶❷**。「エ ンボス」は「エフェクト」パレットの「ビデオフ ィルター」に登録されています。

### **フィルターの順番を変更する**

クリップに複数のフィルターを設定した場合、「インフォメーション」パレットの表示の順番をドラッグし て変更すると、設定したフィルターの効果も変わります。

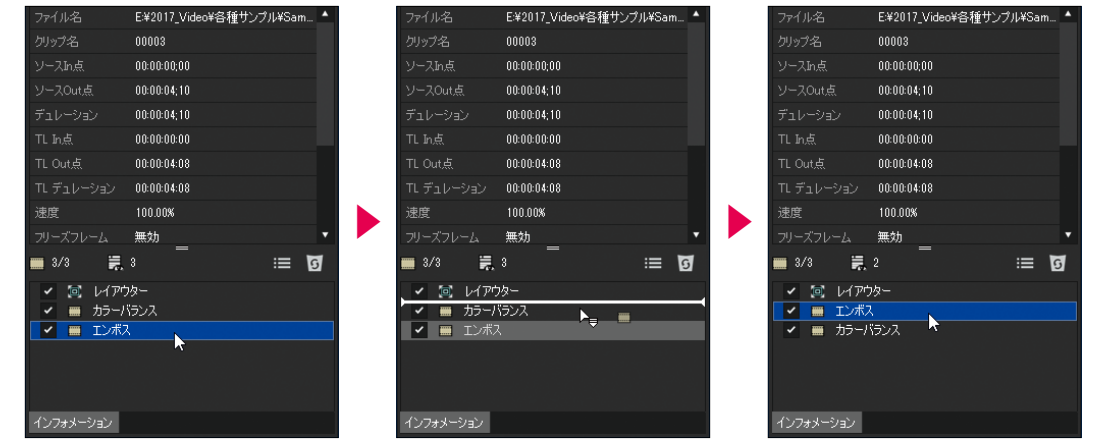

▲「カラーバランス」の下に表示されている「エンボス」をドラッグして、「エンボス」を上に表示させる。

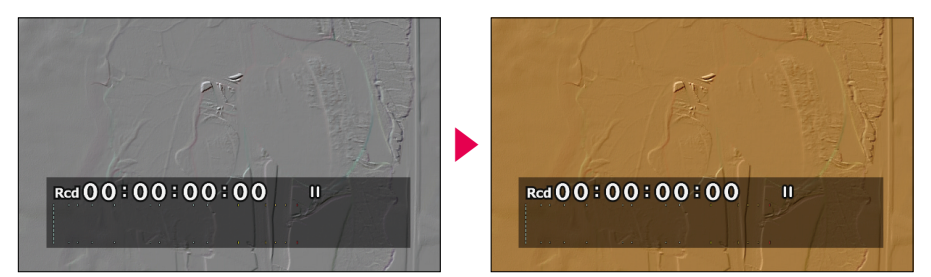

▲プレビュー画面のフィルターの効果が「カラーバランス」から「エンボス」に変化する。

## **W** TIPS

**フィルターの順番と効果**

「インフォメーション」パレットで「カラーバランス」の下に「エンボス」が表示されている場合、プレビュー画面ではカラーバ ランスの上にエンボスの効果が表示されます。この順番を入れ替えると、プレビュー画面ではエンボスの上にカラーバラン スの効果が表示されます。このように、「インフォメーション」パレットでのフィルターの表示順と、実際に表示される効果 は順番が逆になります。

### **フィルターの削除**

フィルターを削除するには、「インフォメーション」パレットでフィルター名を選択し**❶**、「削除」ボタンを クリックします**❷**。プレビュー画面から、削除したフィルターの効果が消えます。

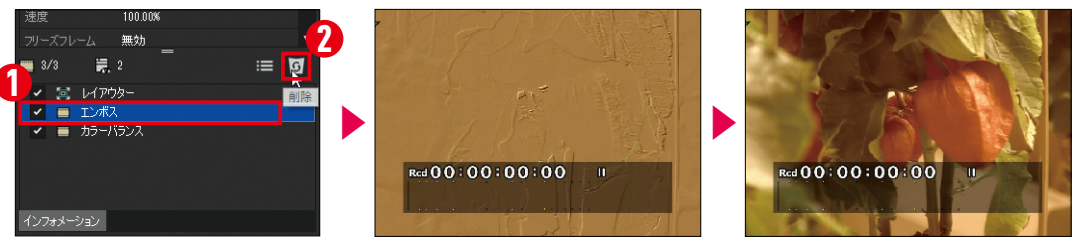

▲フィルターを削除すると、プレビュー画面からそのフィルターの効果が消える。

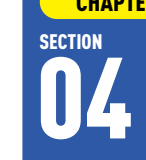

CHAPTER

CHAPTER

CHAPTER 3

CHAPTER 4

エフェクト

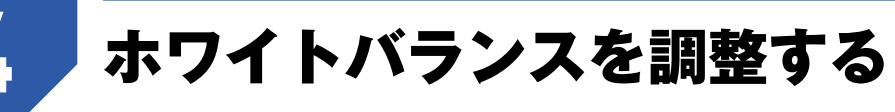

**素材映像のカラーバランスがズレてしまった場合、カラーコレクションの「3-Wayカラーコレクション」 でかんたんに補正することができます。**

### **ホワイトバランスを調整する**

ホワイトバランスがズレた状態で撮影された映像は、ビデオフィルターの「カラーコレクション」にある「3- Wayカラーコレクション」でホワイトバランスを補正します。

#### **補正前の映像**

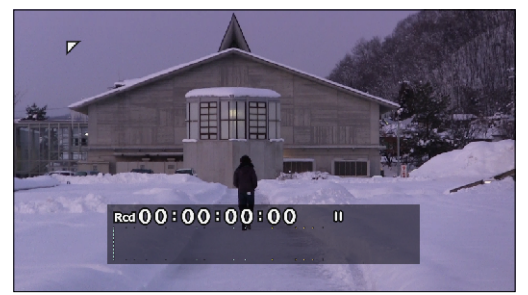

▲赤カブリの状態。

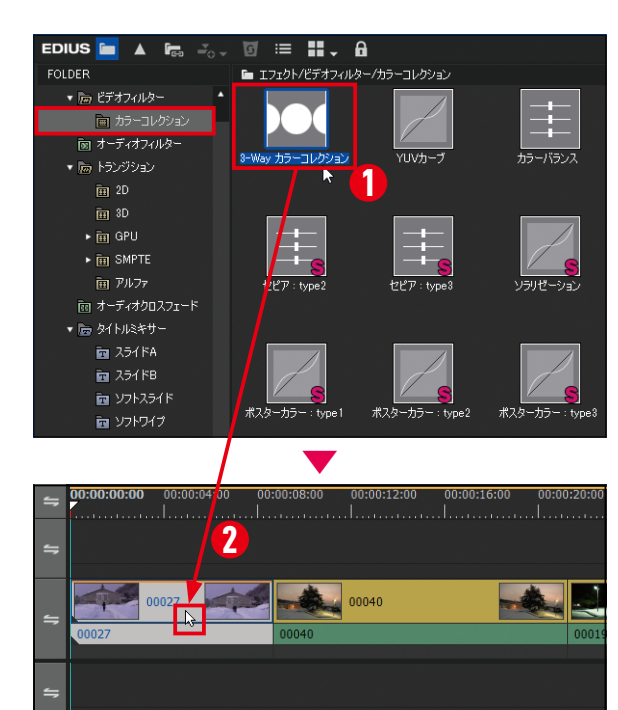

#### **ホワイトバランスを補正後の映像**

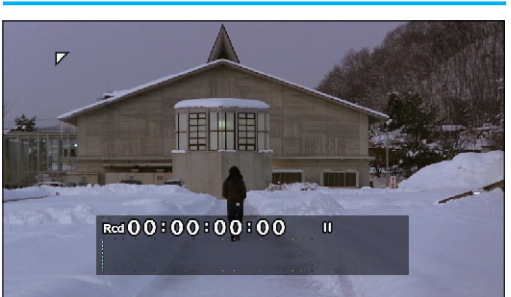

▲自然な色調になっている。

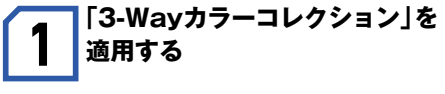

カラーコレクションにあるフィルターの「3- Wayカラーコレクション」を選択し **❶**、カラー 補正をしたいクリップに適用します **❷** 。

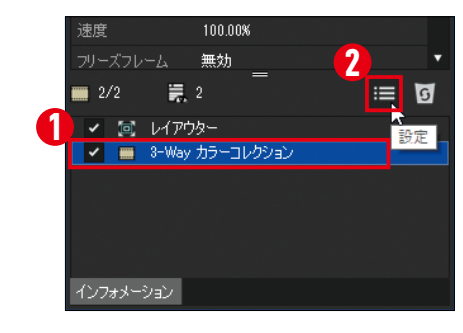

## 2 **設定ダイアログを表示する**

「インフォメーション」パレットで「3-Wayカラ ーコレクション」を選択し **❶**、「設定」ボタンを クリックします **❷** 。

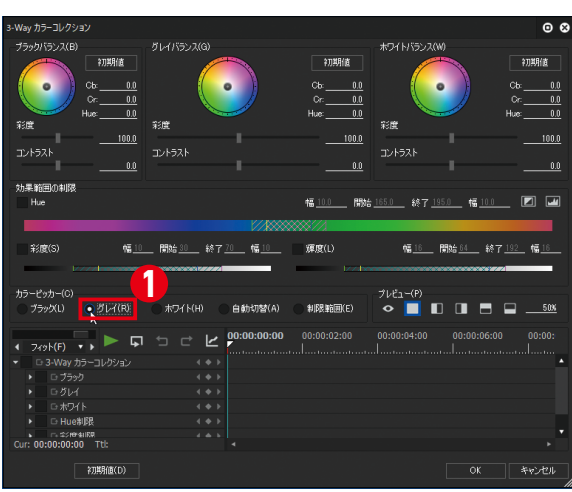

# 3 **グレイバランスを調整する**

「3-Wayカラーコレクション」の設定ダイアロ グが表示されたら、「カラーピッカー」の「グレ イ」にチェックを入れます **❶**。次に、プレビュ ーウィンドウでグレーに見せたい部分をクリ ックします **❷**。クリックした部分をグレーで 表示するように、全体の色味が自動調整されま す。

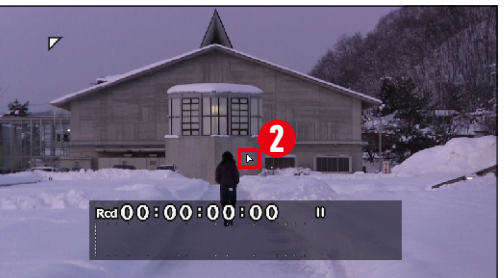

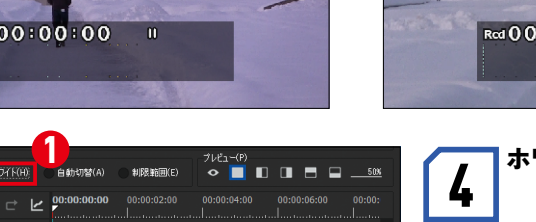

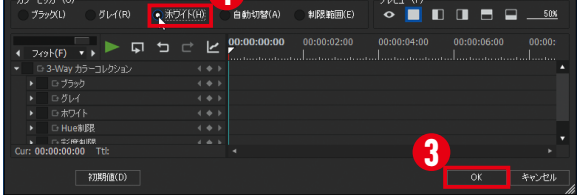

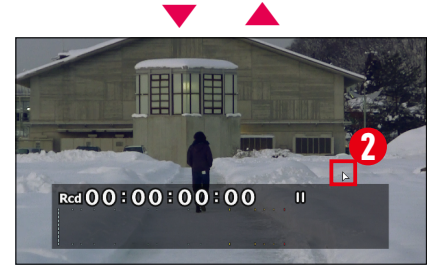

▶ Rcd 00:00:00:00 = II

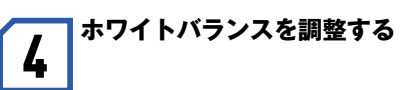

「3-Wayカラーコレクション」の設定ダイアロ グで、「カラーピッカー」の「ホワイト」にチェ ックを入れます **❶**。次に、プレビューウィンド ウでホワイトに見せたい部分をクリックしま す**❷**。クリックした部分をホワイトで表示す るように、さらに全体の色味が自動調整される ので、確認して「OK」ボタンをクリックします **❸**。

**CHAPTER6エフェクト**

မို

Å

T<br>E<br>R

6

 $\frac{1}{2}$  $\mathbf{r}$